## **strsvr** のセットアップ

strsvrは基準局から測位データを受信し,複数のストリームに測位データを送信することができる. RTKLIBフォルダの「strsvr.exe」を開くと図1に示すような画面が表示される.

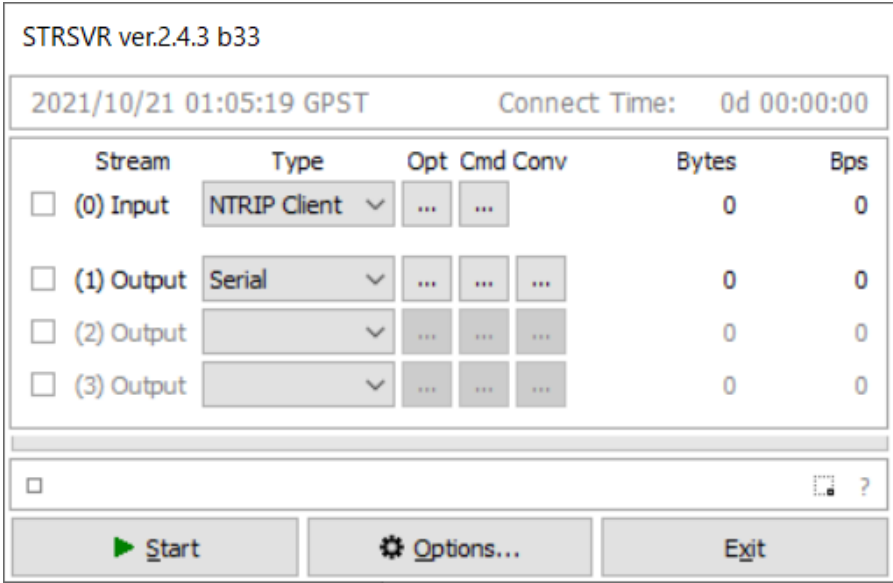

## 図**1 strsvr** 初期画面

図1の「Input」に基準局,「Output」に移動局の設定を行う.

まずは「Input」の「Type」欄に「NTRIP Client」を選択し,「Opt」を押すと,図2に示す画面が表示される

各項目に基準局の情報を入力し,「OK」を押す.

.

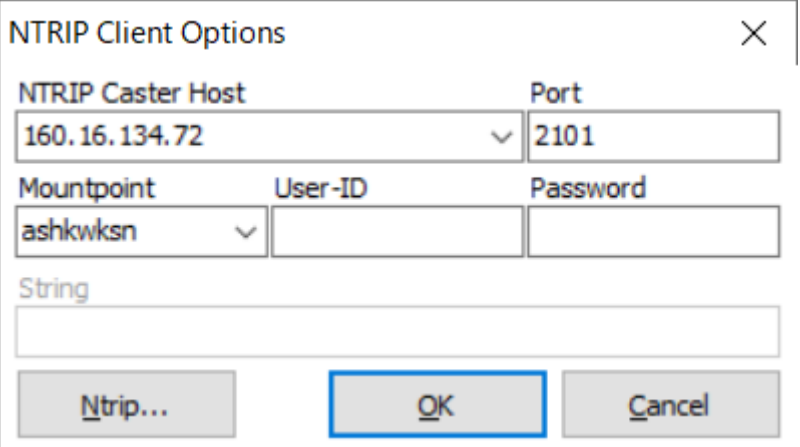

図**2** 基準局の設定画面

次に,図1の「Output」の「Type」欄に「Serial」を選択し,「Opt」を押すと図3に示す画面が表示される.

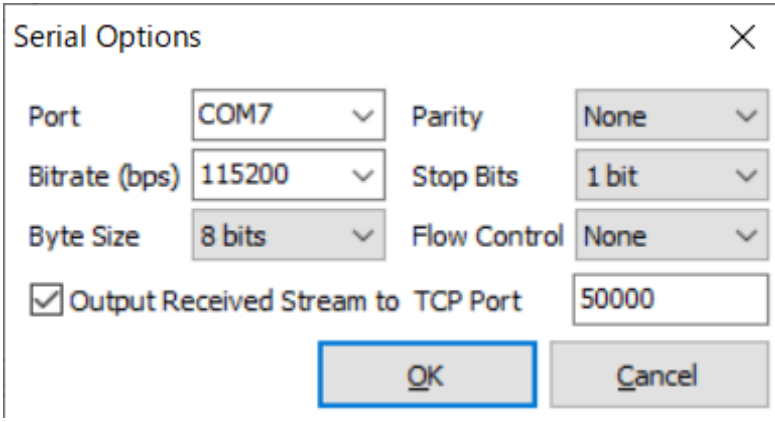

図**3** 移動局の設定画面

図3の「Port」欄には、ZEP-F9Pを接続したポート番号を選択する. ポート番号はパソコンの「コントロー ルパネルのデバイスとプリンター」または「デバイスマネージャー」にて確認することができる.「 Bitrate(bps)」欄には,「115200」を選択する.「9600」では欠落が起こる可能性がある.rtkplotを用いて 座標をプロットするため, 「Output Received Stream to TCP Port」をチェックし, TCPポートを指定する . ここで指定したTCPポートに測位データを流す. 他のポート番号と被らないような番号を決め, 「OK」を 押す.

 図1の「Start」を押すと測位データの受信が始まり,「Input」と「Output」の左側の四角が緑色に変化す る.緑色にならず,黄色や赤色の場合は基準局または移動局の設定が間違っている可能性がある.

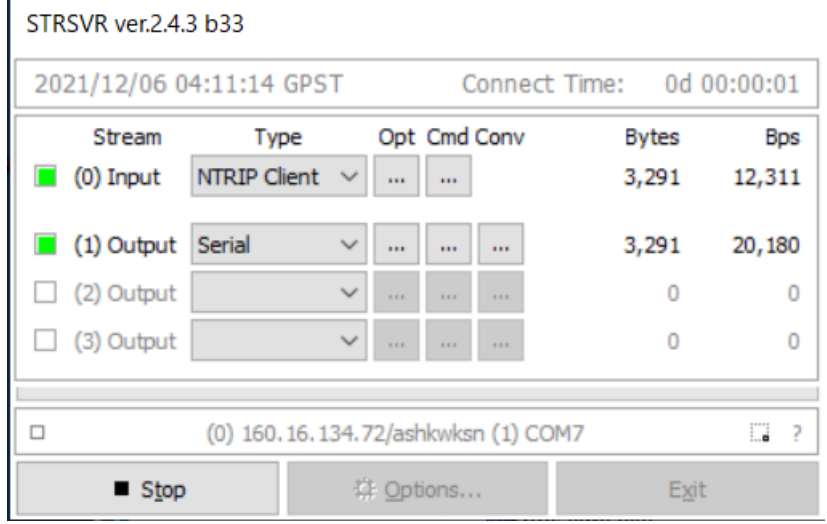

図**4** 測位データ受信中の画面